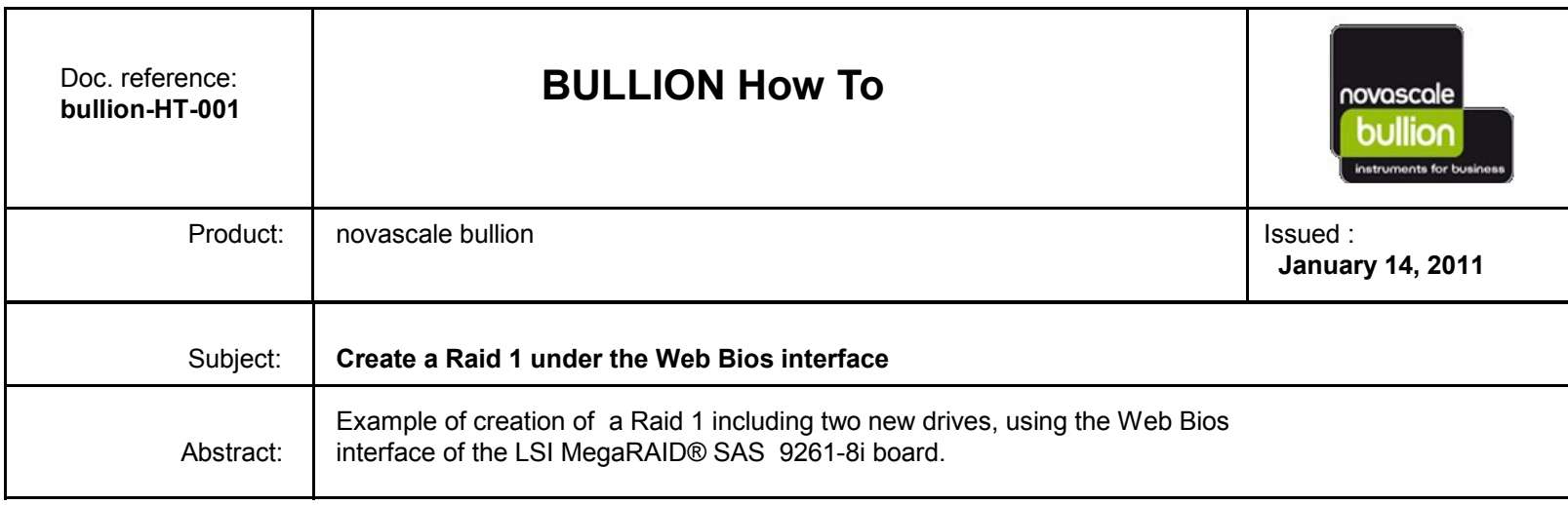

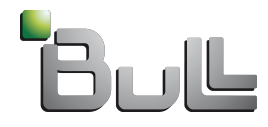

### **Goal : Create a Raid 1 including two new drives**

• Step 1 : Enter in the WebBios interface

### Step 2 : create the Raid 1

- Launch the Configuration Wizard
- Add disks to Array, create a new Drive Group
- Add Drive Group to a Span
- Define proporties of Raid
- Save the configuration
- Initialise the Raid volume
- Step 3 : Verify the boot list order

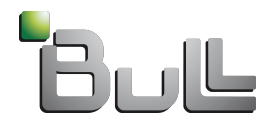

#### • Enter in the WebBios interface

- At the start of the novascale bullion server, press [Ctrl]+[H] when this message is displayed.
- Press the [Space] key when the message "Hit [Space] for Boot Menu" is displayed.
- In the BIOS interface, go to "Boot Maintenance Manager" then [Enter],

on "Boot Options", press [Enter],

go down to "Set Legacy BEV Drive Order" and press [Enter]

On the line "BEV Drive #0", press [Enter] to modify,

then select "<LEGACY PCI DEVICE>" and validate by [Enter].

Save the changes by selecting the line "Commit Changes and Exit"

and press [Enter].

Press [Esc] to go back to the main menu.

Go down to "Boot Manager" and press [Enter],

Select the line "LEGACY PCI DEVICE", press [Enter] to display the interface of the

WEBBIOS utility allowing to configure the LSI MegaRaid SAS adapter.

#### **NOTE: It is recommended to configure the mouse in "Single cursor mode ", inside the Remote Console window.**

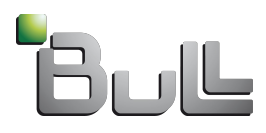

- After clicking the 'Start' button , the WebBios interface shows the existing configuration : with the Drive Group 0 in Raid 1 including disks in slot 0 and slot 1.
- The disks in slot 2 and slot 3 are flagged « Unconfigured » and will be included in a new Drive Group

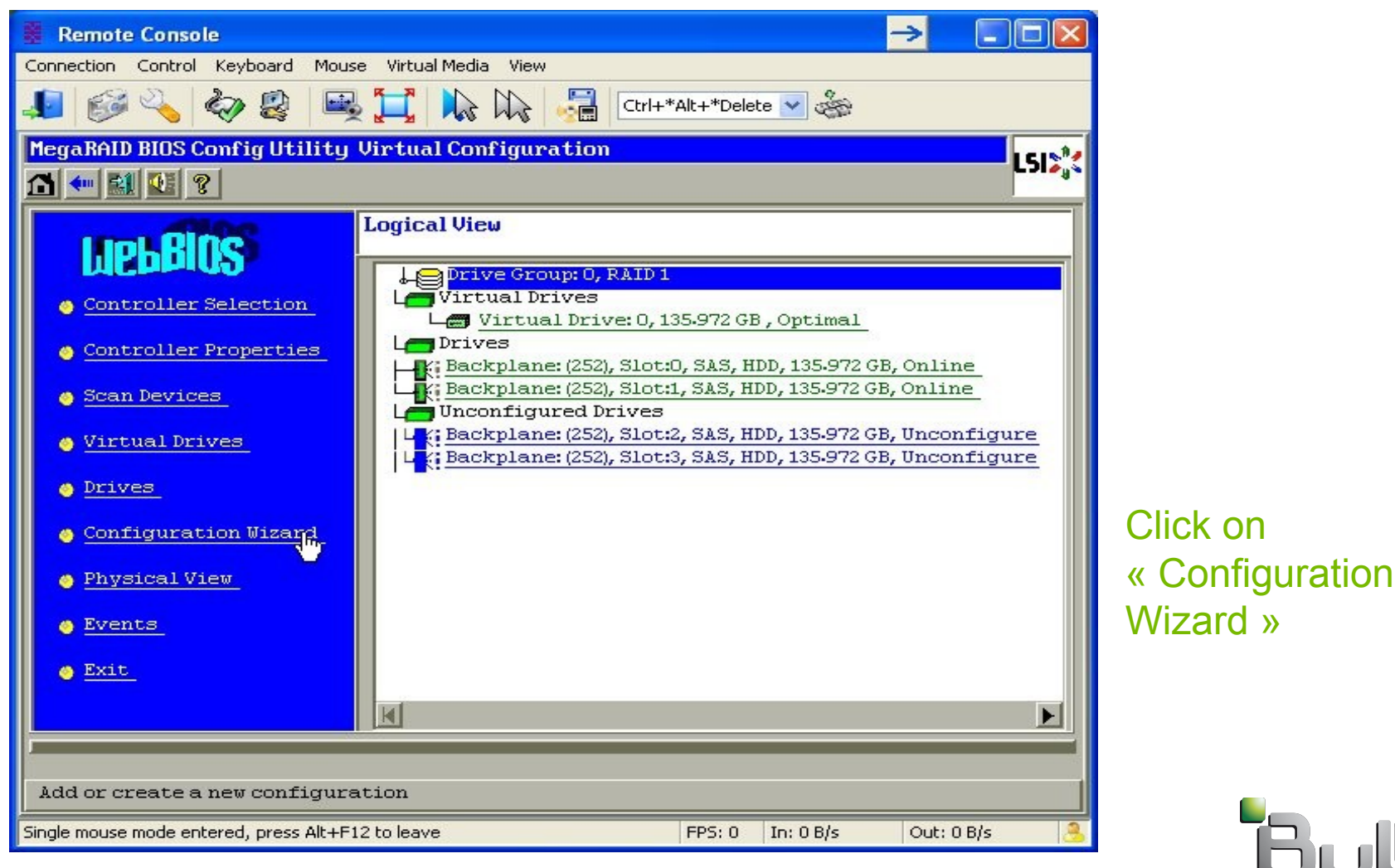

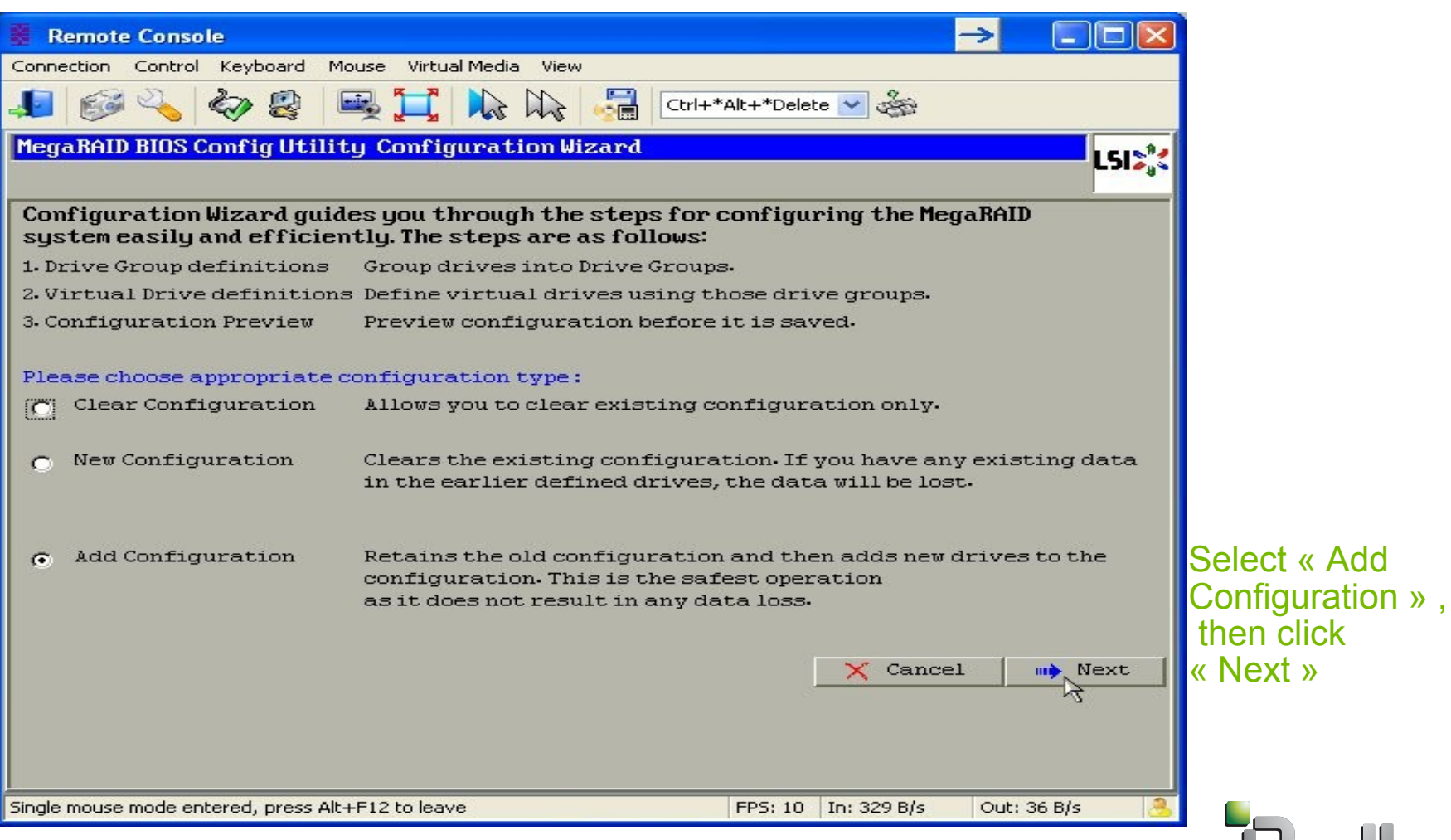

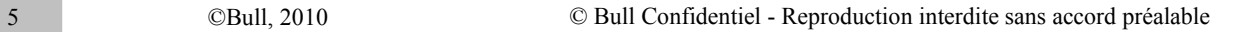

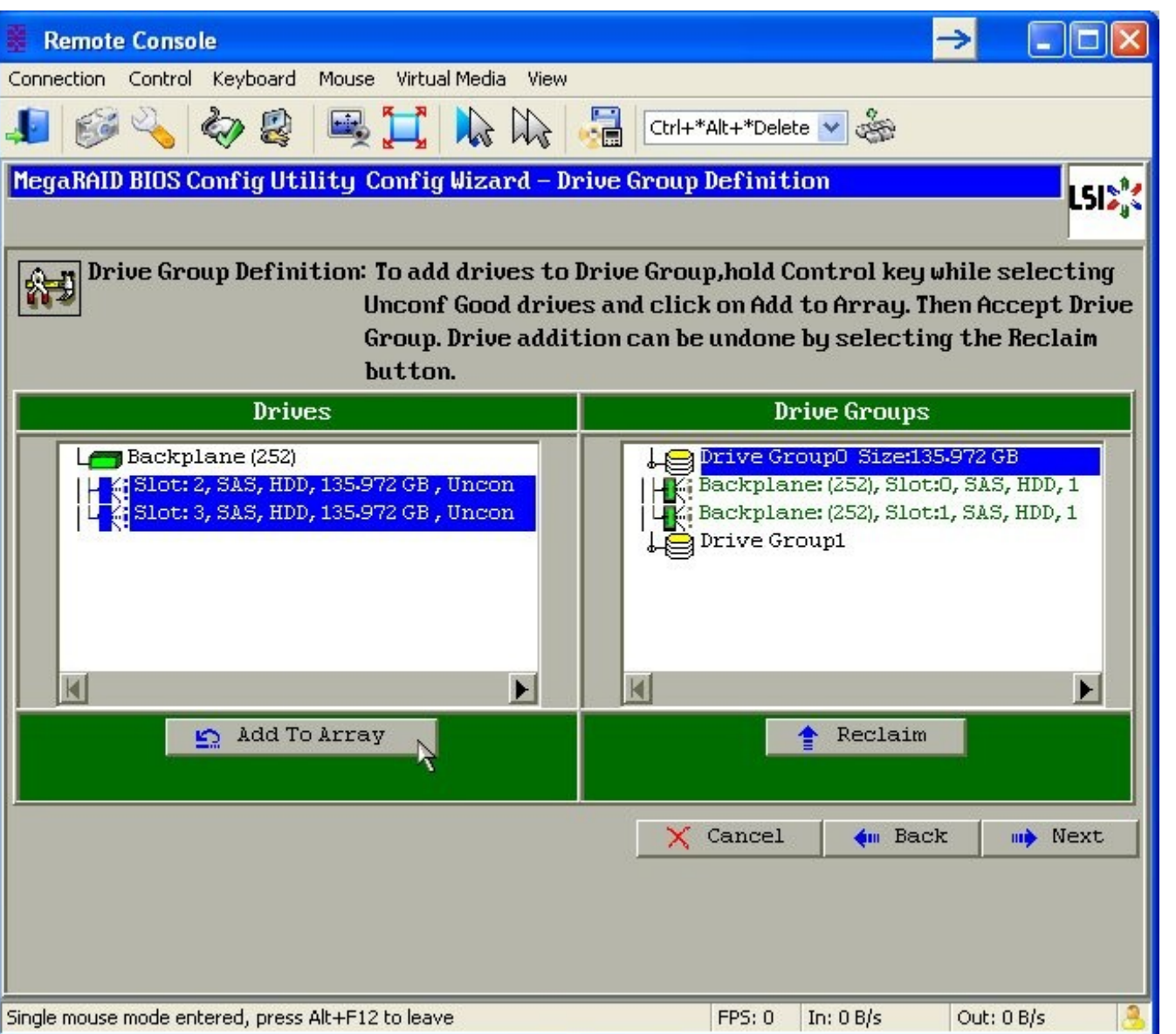

Under « Drives » area, unselect the line 'Backplane'. Select the lines relative to the drives in slot2 and slot3. (hold the Control key for multiple selection).

Click « Add To Array ».

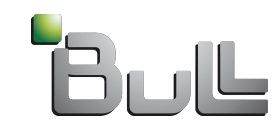

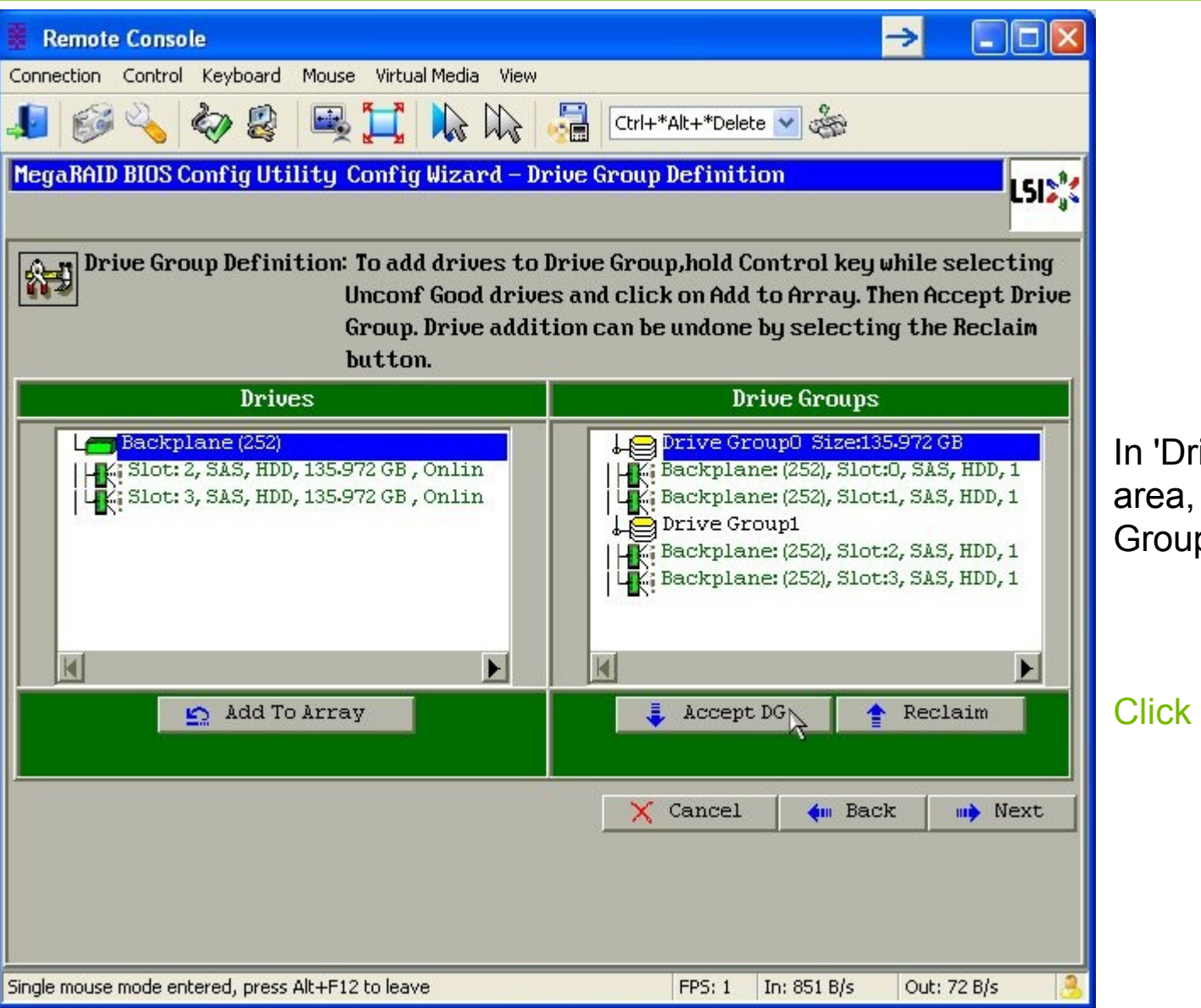

In 'Drive Groups' area, a new « Drive Group1 » is created.

Click « Accept DG »

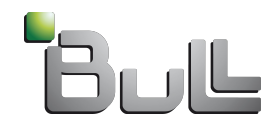

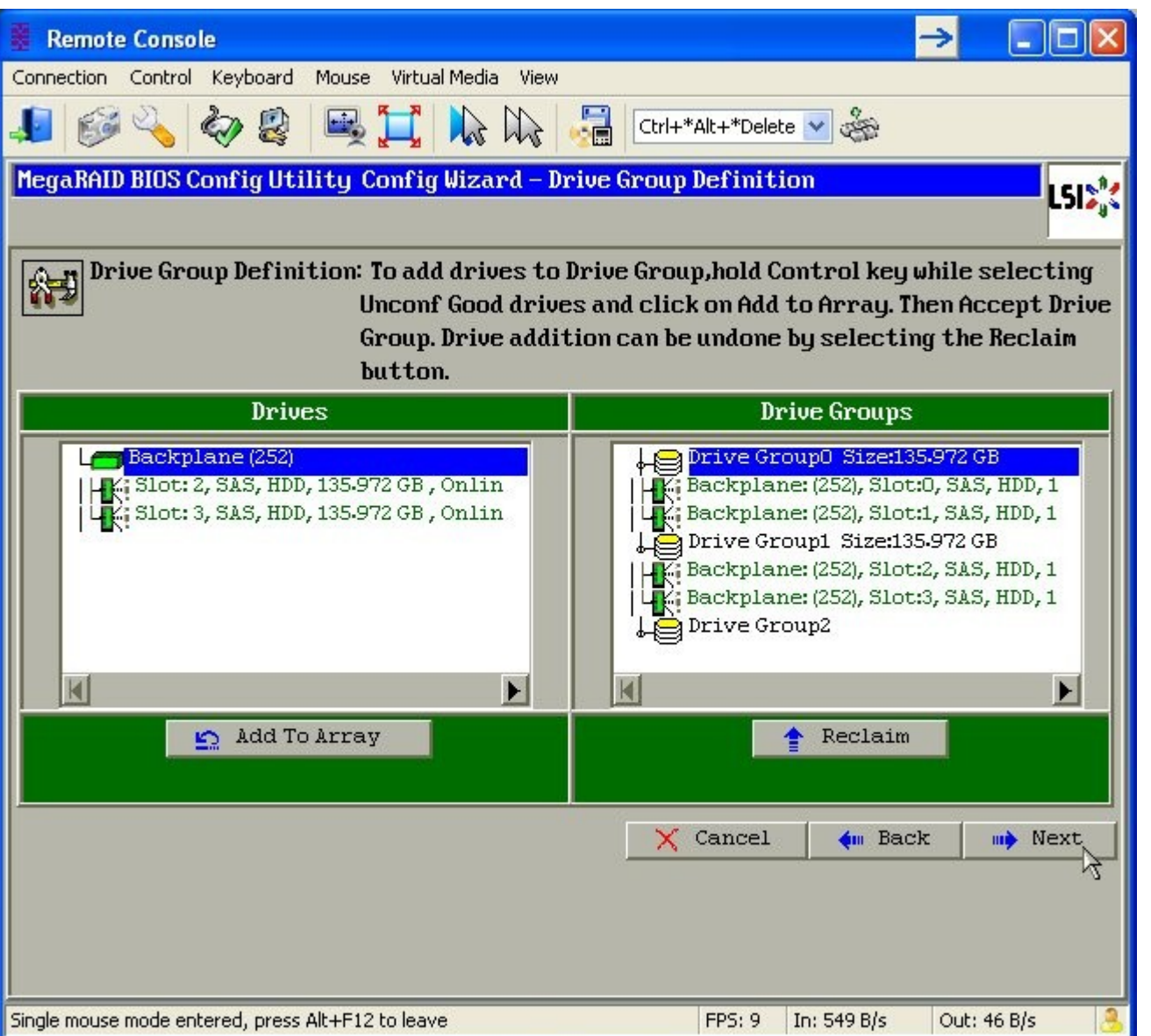

Click « Next » button

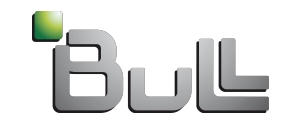

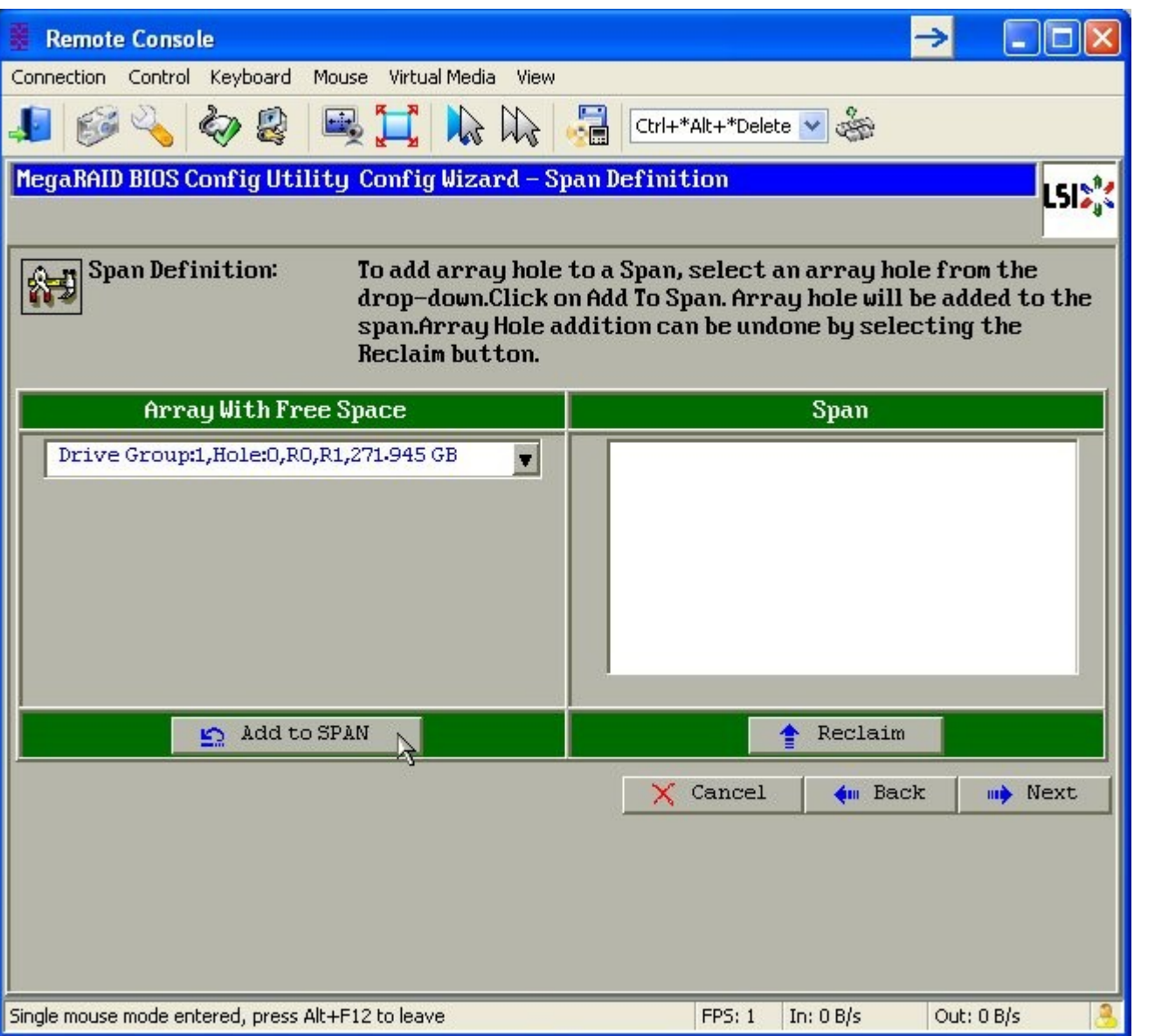

The « Drive Group1 » appears in the « Array with Free Space ».

Click « Add to SPAN »

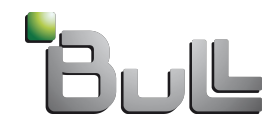

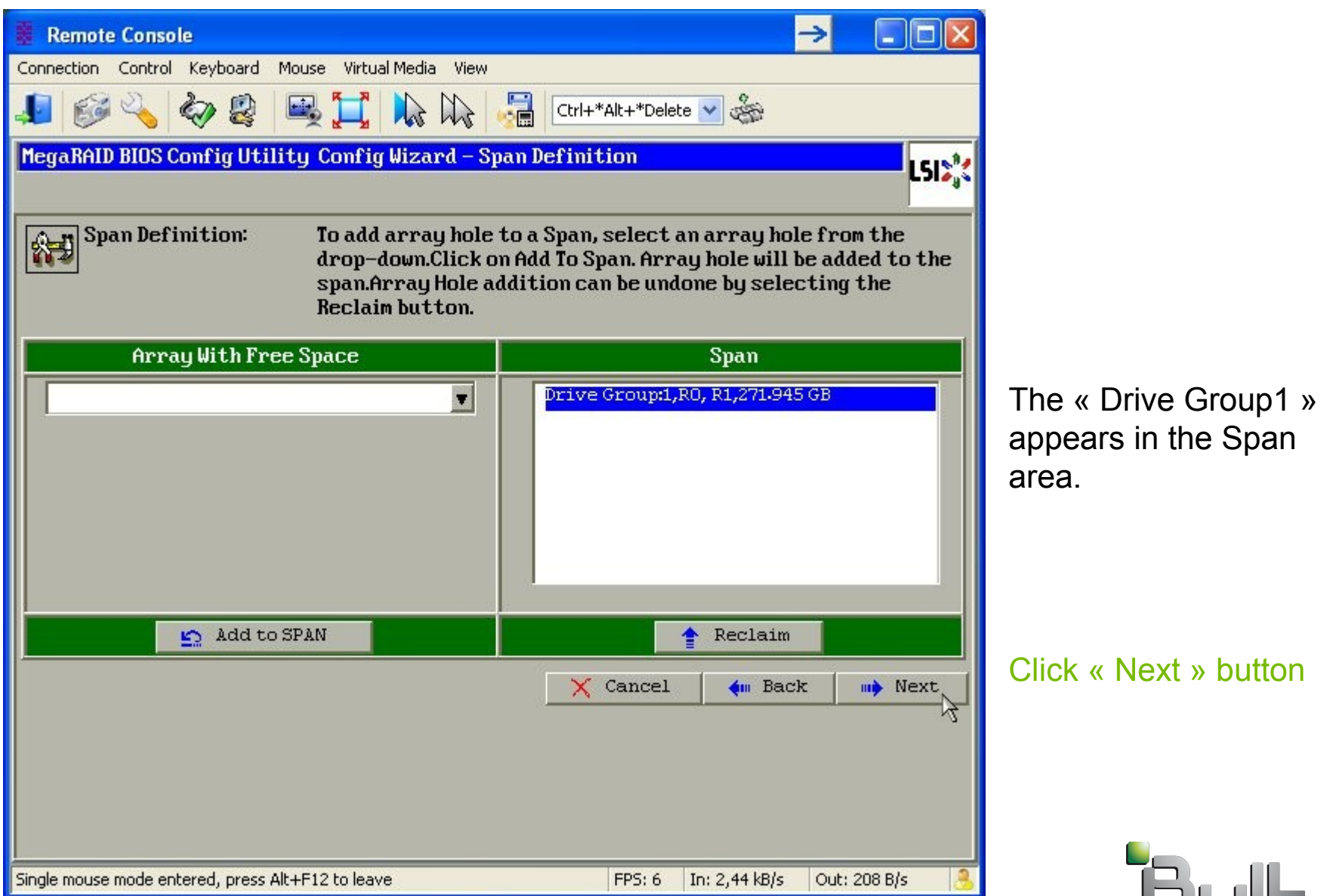

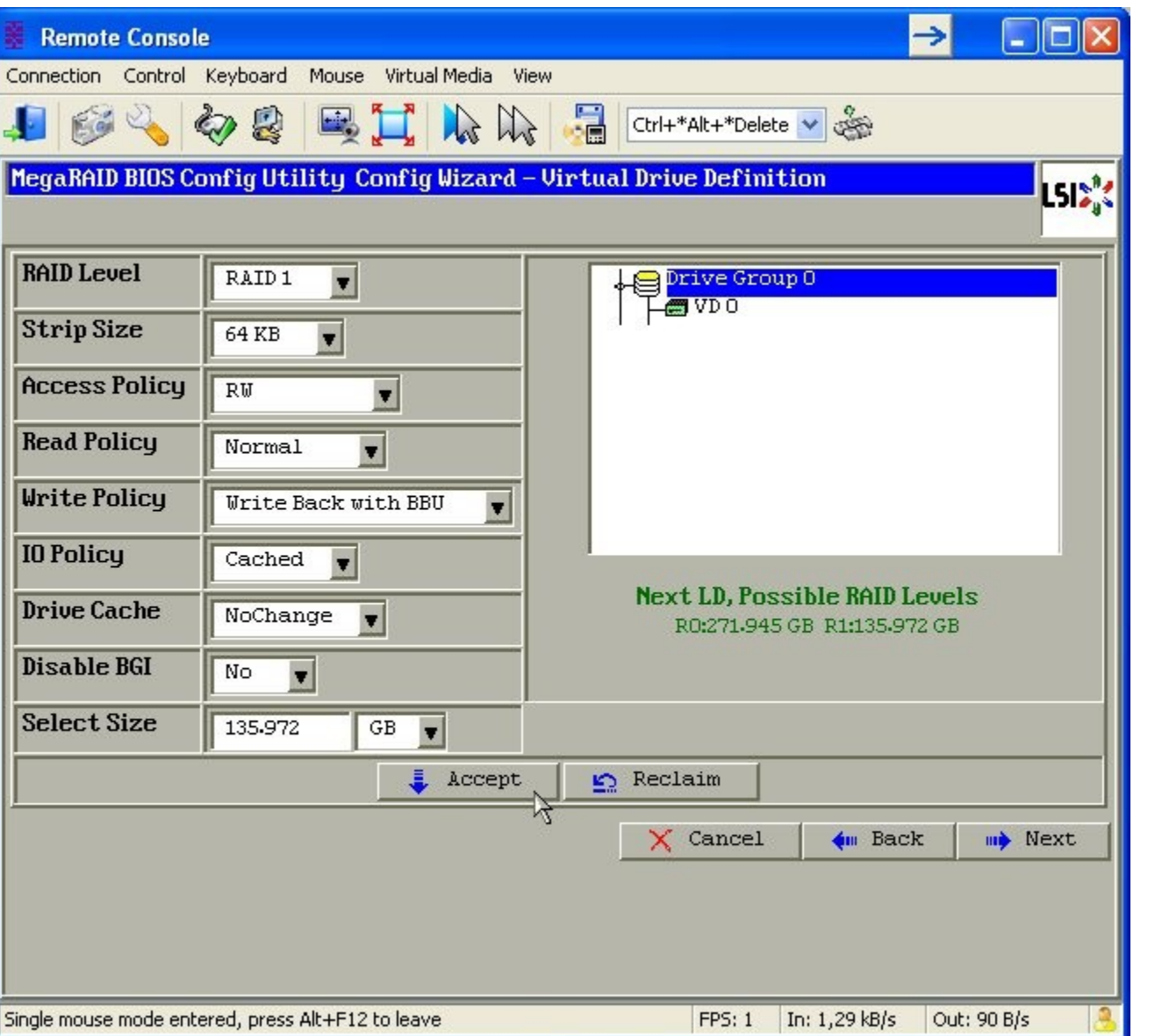

The « Virtual Drive Definition » page allows to set the Raid properties. In this example , there is no needs to change the values.

Click « Accept » .

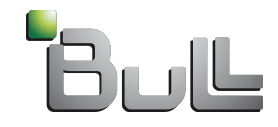

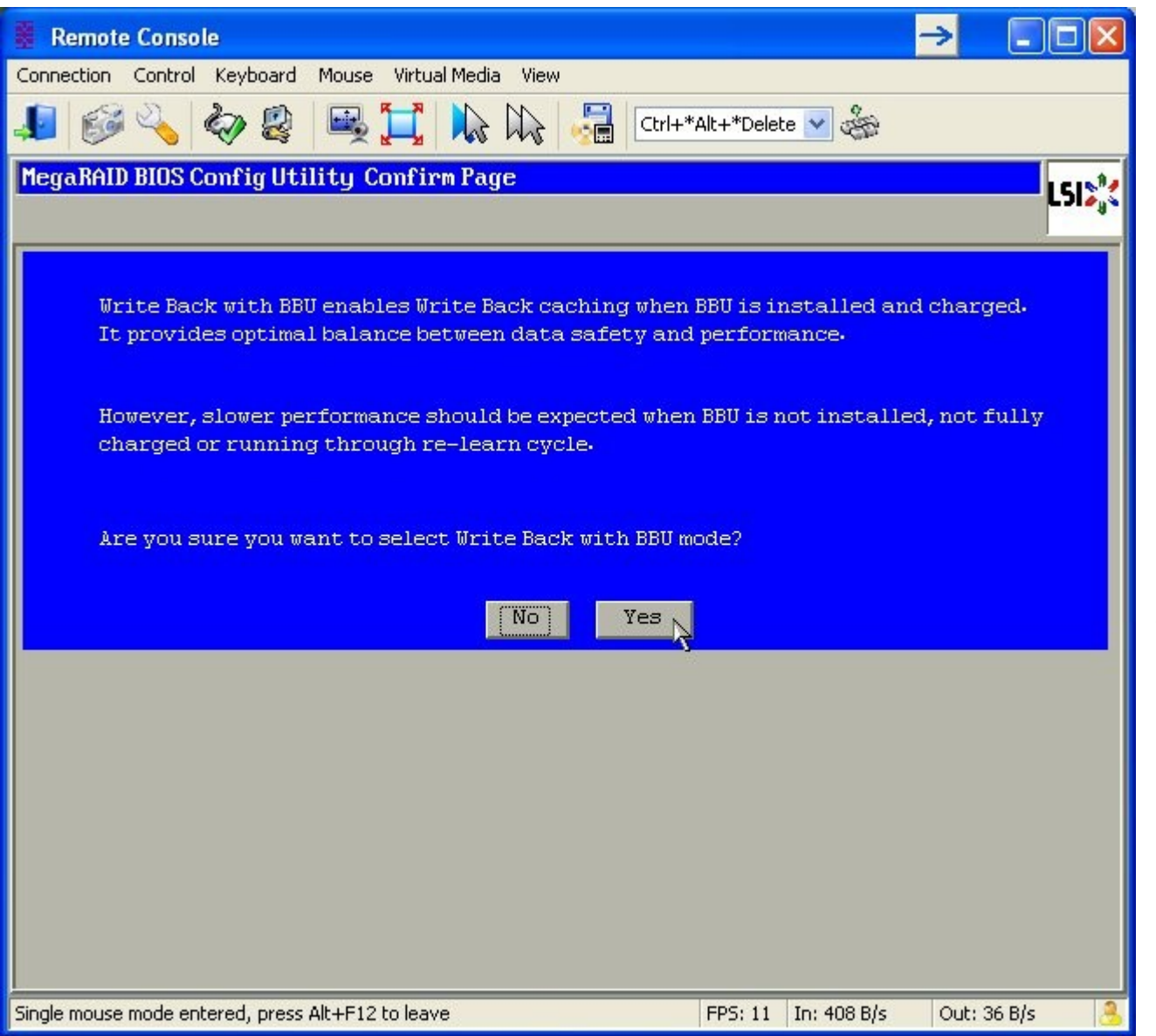

Generally, the «Write Back with BBU » mode is activated.

Click « Yes » button

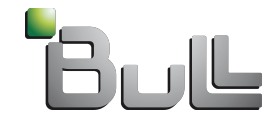

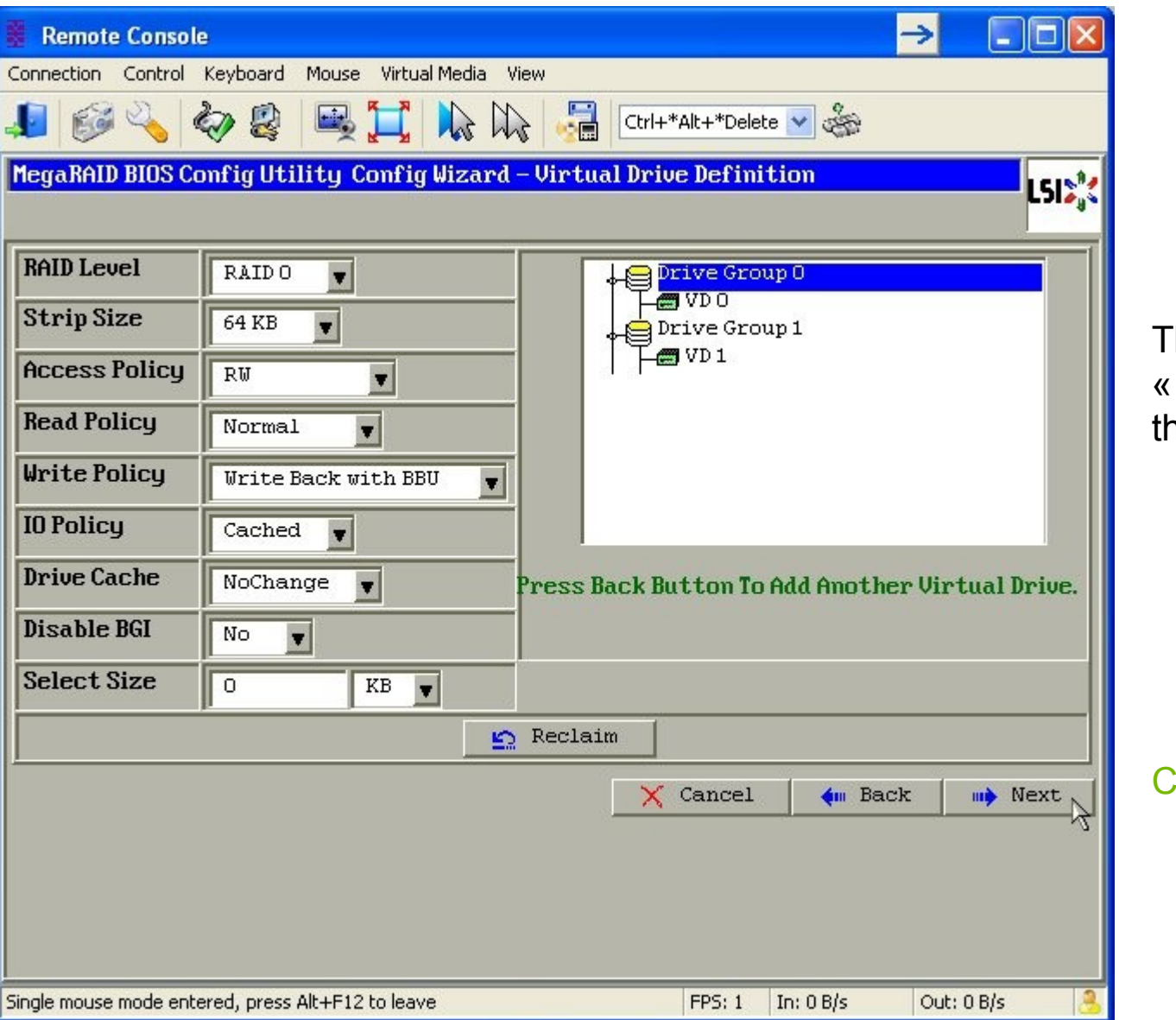

The Virtual drive « VD1 » appears in the tree.

Click « Next » button.

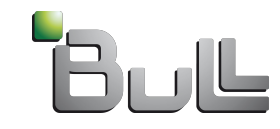

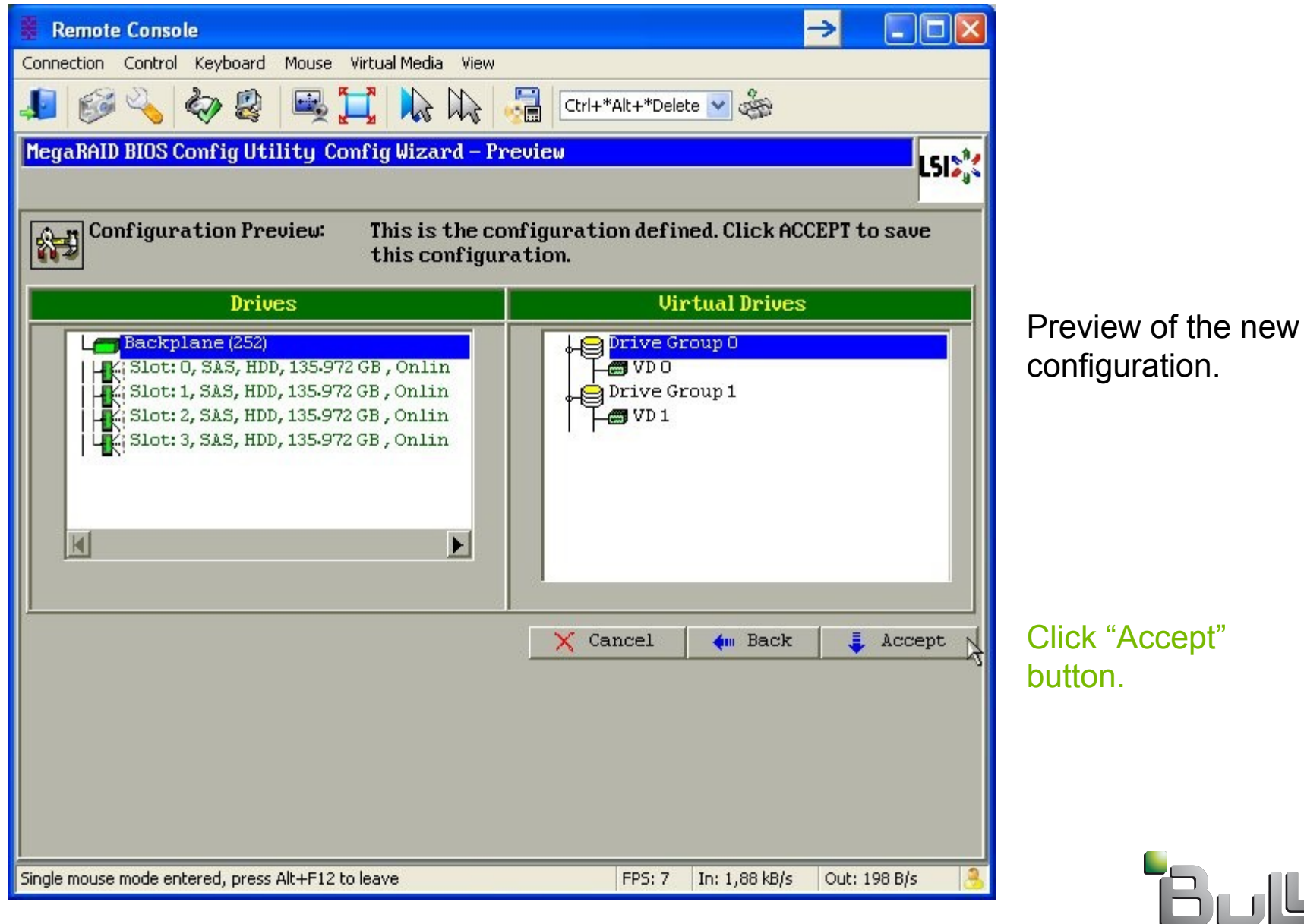

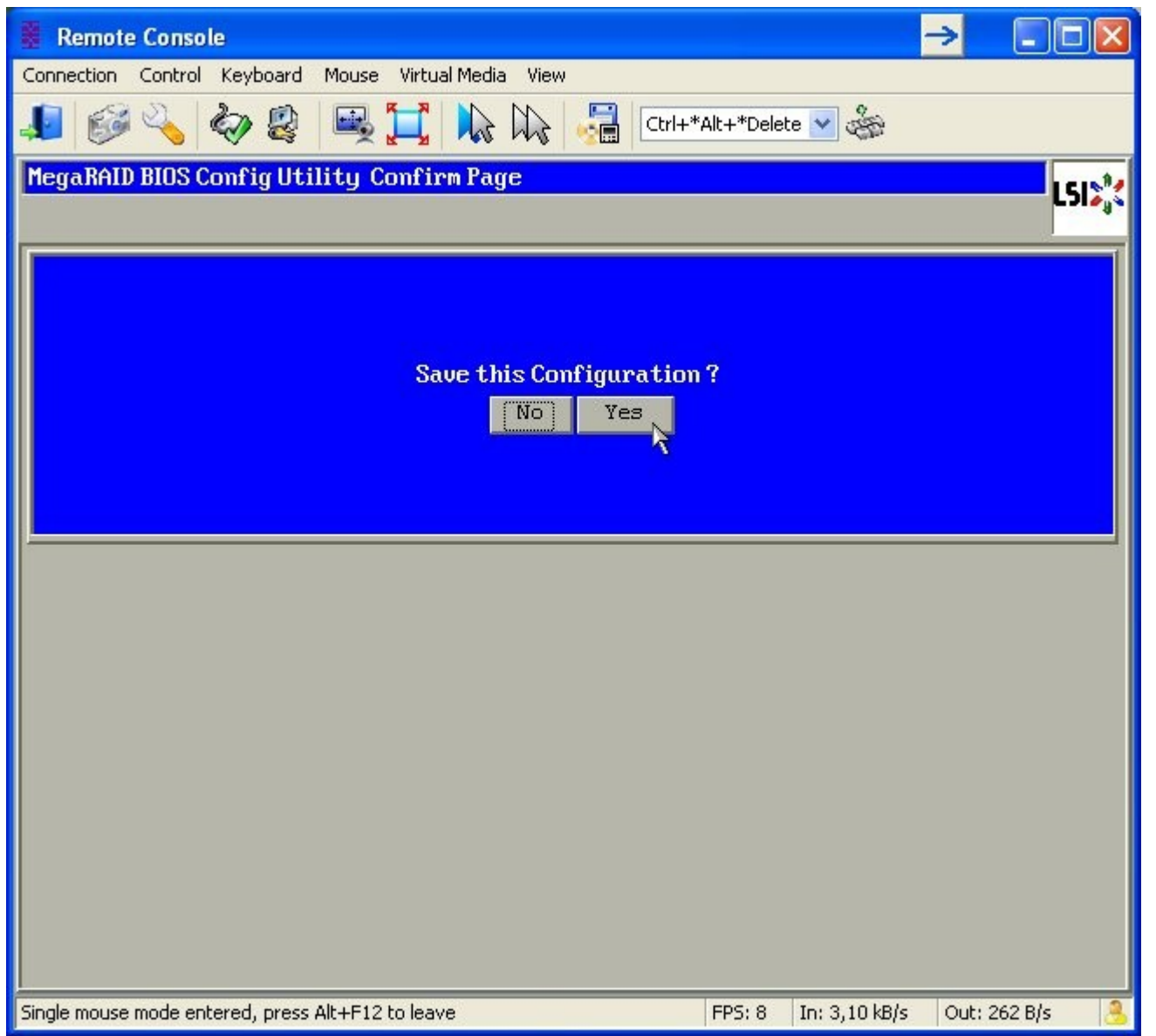

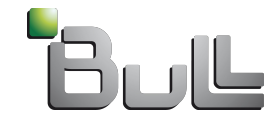

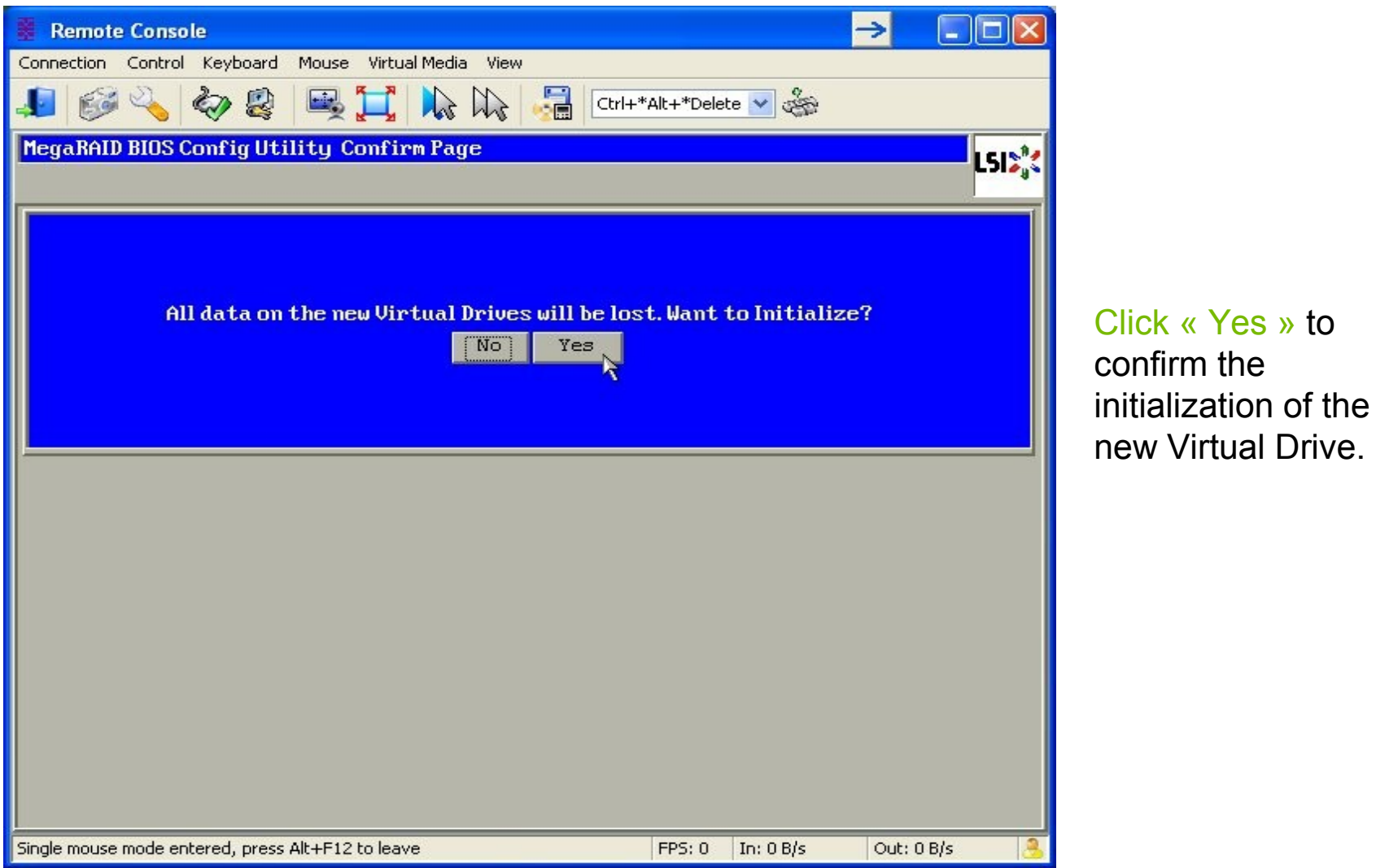

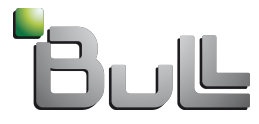

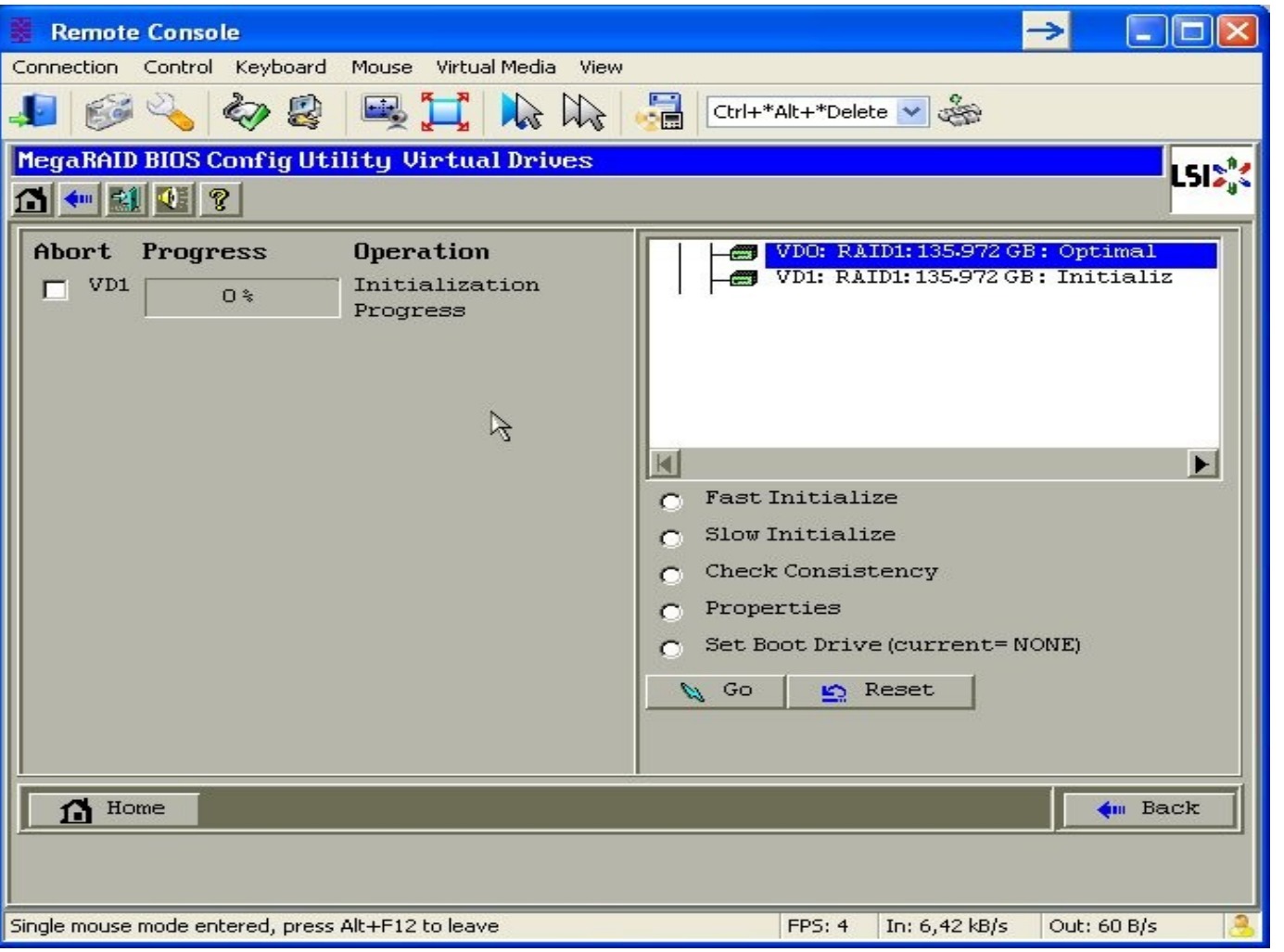

The «'Progress' bar appears for a short time.

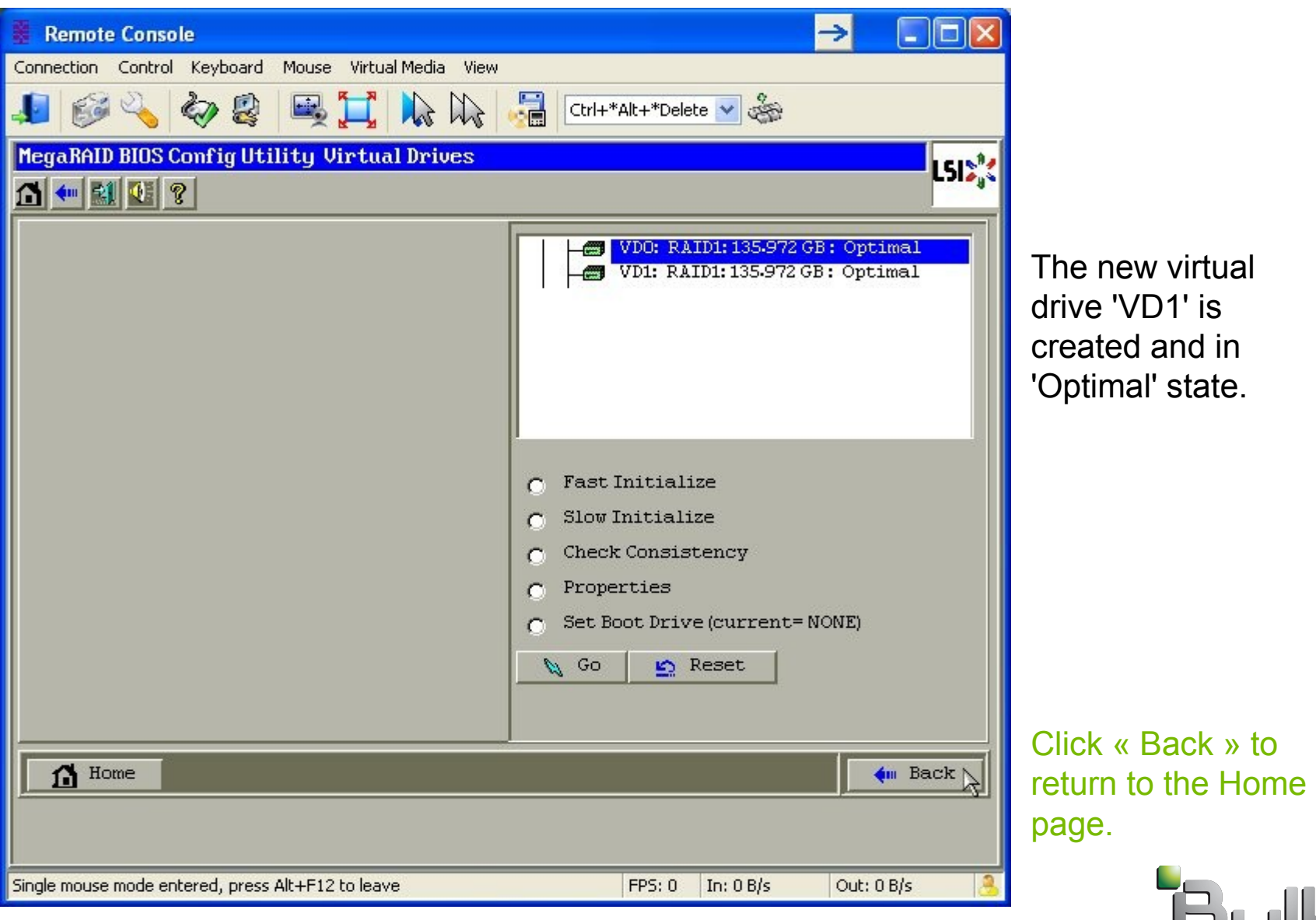

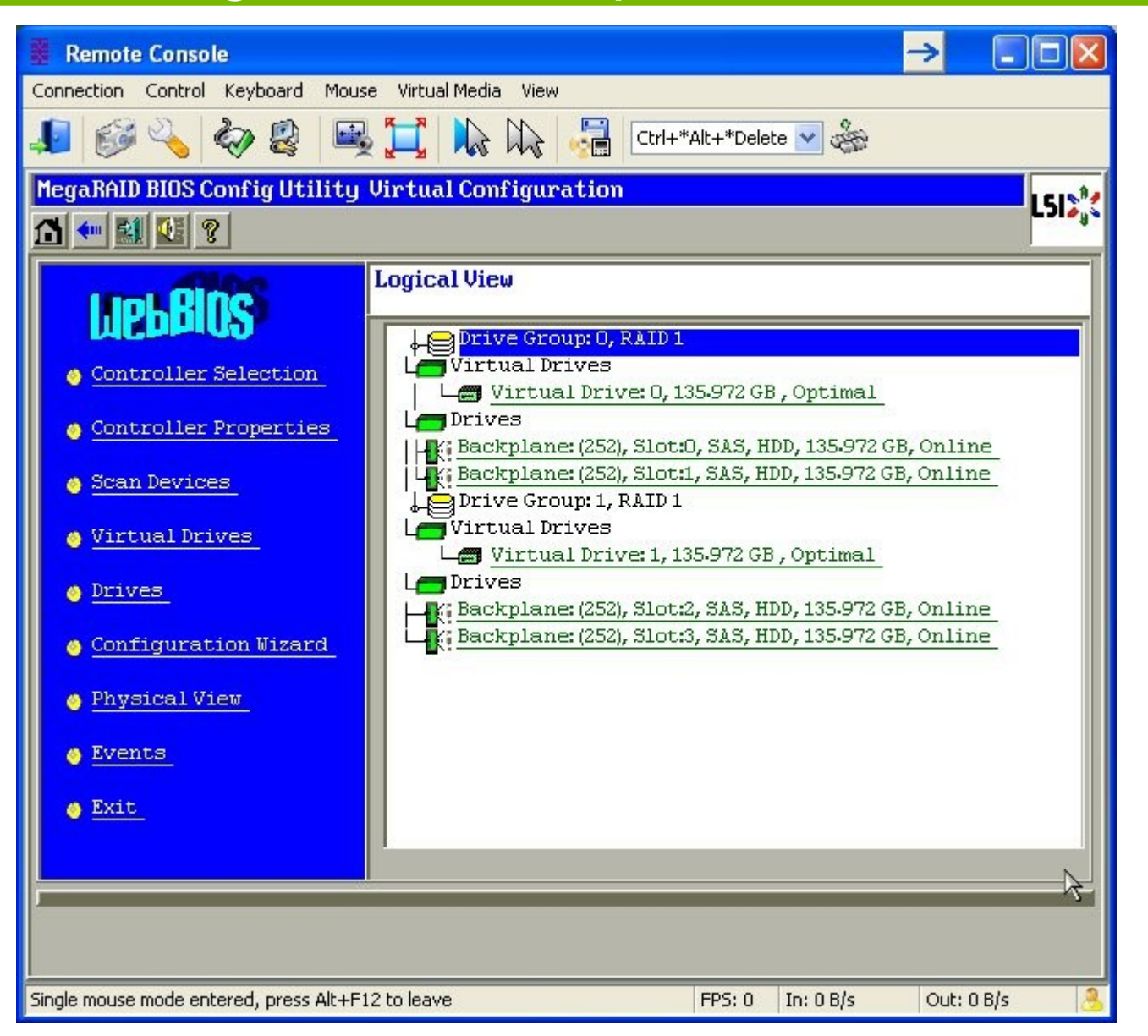

The Virtual Drive 1, belonging to the Drive Group 1 is in Optimal state. It includes drives in slot 2 and slot 3.

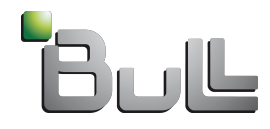

#### • Verify the boot list order

- Reboot the novascale bullion server.
- Press the [Space] key when the message "Hit [Space] for Boot Menu" is displayed.
- In the BIOS interface, go to "Boot Maintenance Manager" then [Enter],

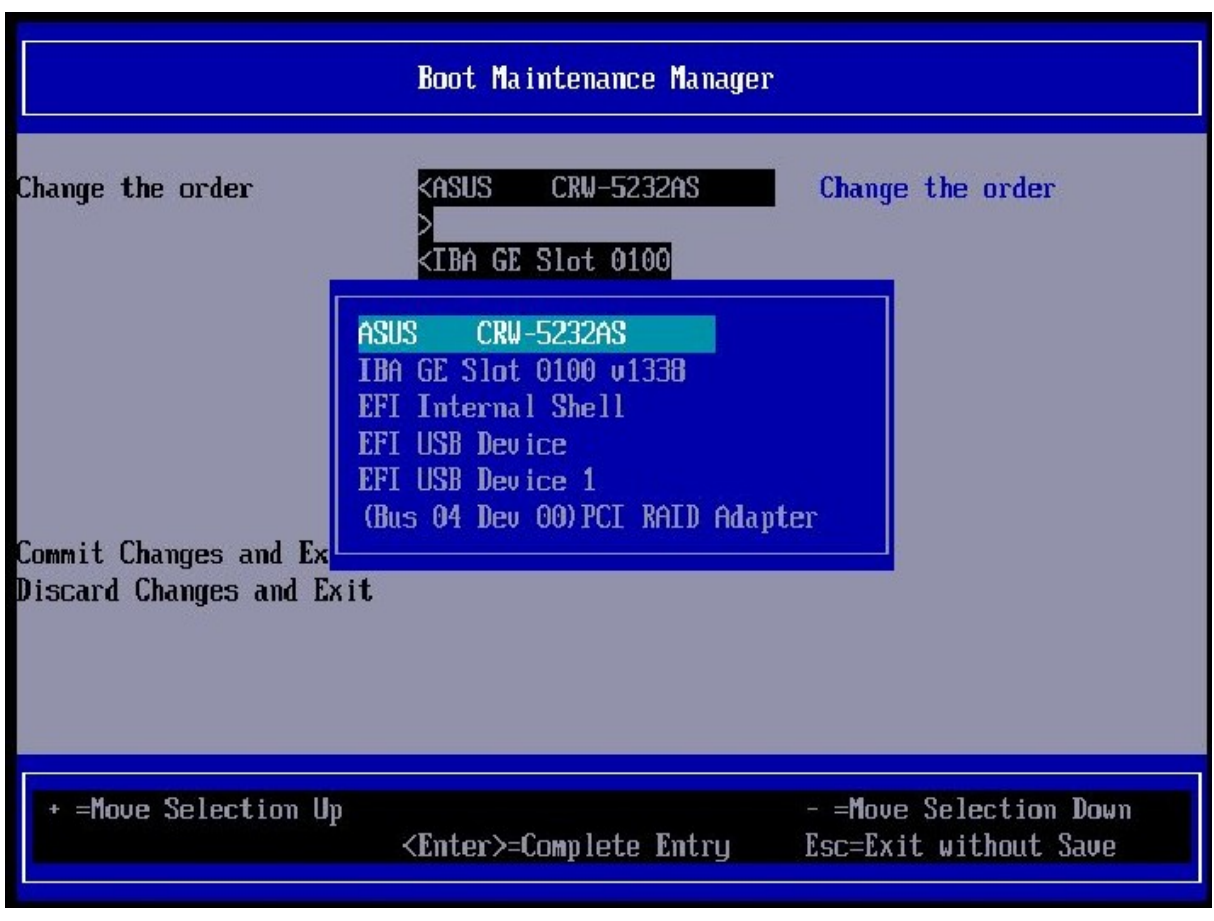

From the interface, the boot order can be set using a list with:

• EFI devices

• only the selected item for each kind of legacy device. NOTE: In the boot order list, there is no way to have two devices from the same kind of legacy.

Select the line to be pushed at the top of the Boot List. Use the '+' key to move the selected line. Press 'Enter'.

Go down to 'Commit Changes and Exit', press 'Enter'.

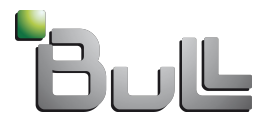